# **Методические рекомендации для преподавателей по работе с платформой moodle.radk61.ru .**

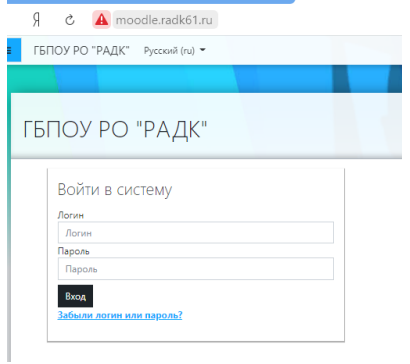

Для получения доступа к дистанционному обучению необходимо:

1. Открыть любую программу - браузер.

2. Набрать в адресной строке браузера адрес moodle.radk61.ru

- 3. Ввести логин и пароль пользователя.
- 4. Нажать кнопку «Вход».

Перед вами интерфейс личного кабинета пользователя:

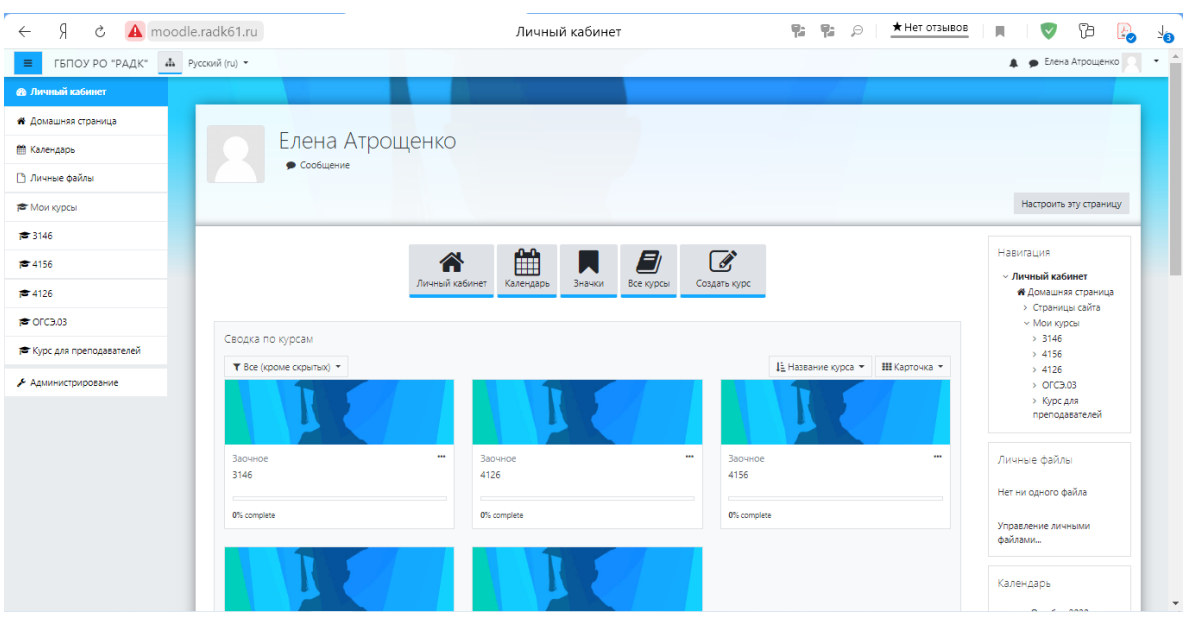

В левой части экрана расположена панель, на которой указаны группы, в которых преподаватель записан.

Перед началом занятий необходимо заполнить контентом виртуальный кабинет дисциплины или междисциплинарного курса учебно-методическим материалом (задания, лекционный материал, файлы), добавить интерактивные элементы (гиперссылки, чаты).

Для этого необходимо перейти в разделе «Категории курсов»  $\rightarrow$  Заочное  $\rightarrow$  № группы

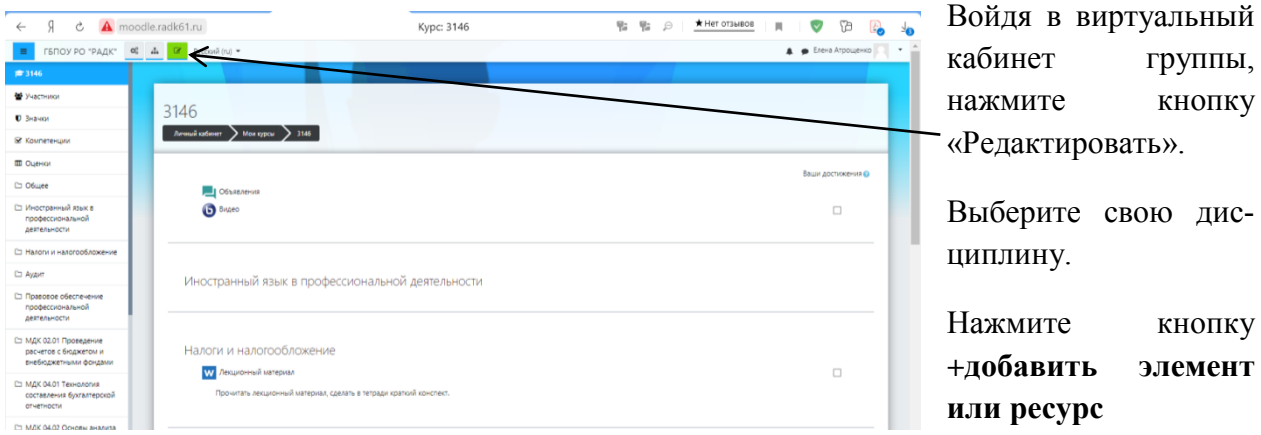

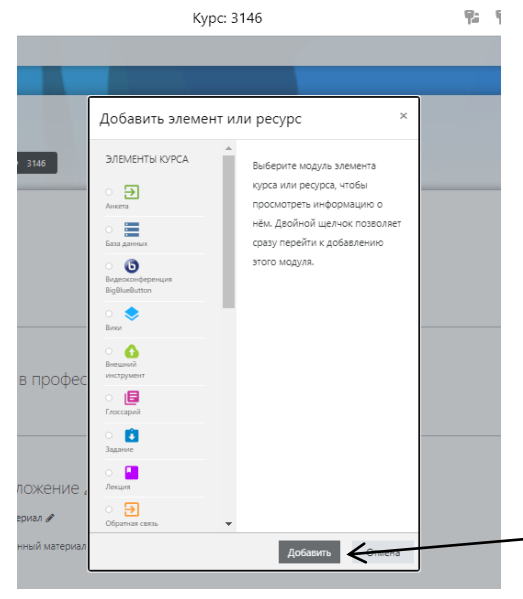

 Для добавления практической работы следует выбрать элемент «Задание»;

 Для добавления лекционного материала и методических рекомендаций по выполнению контрольной работы «Файл»;

 Для добавления ссылки на ресурс в интернете «Гиперссылка»;

 Для добавления элемента для обмена сообщениями со студентами в реальном времени «Чат».

 Выберите из списка элемент, который необходим и нажмите кнопку «Добавить».

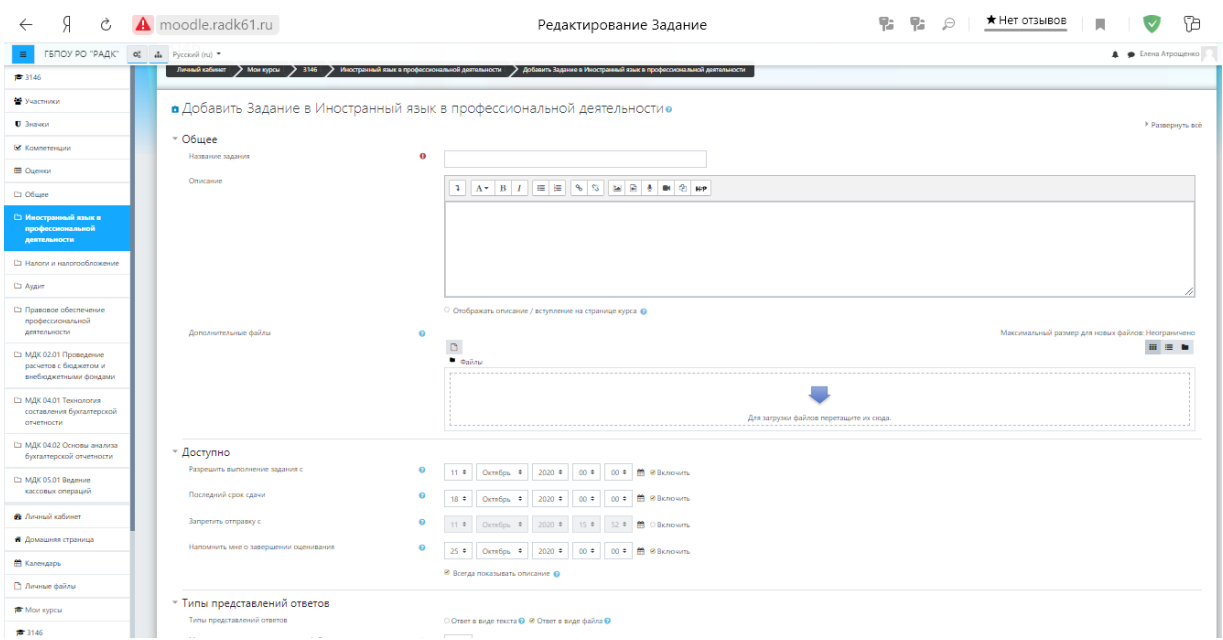

- Заполните название вашего задания. В области «Описание» напишите комментарий, о том из чего состоит работа и как ее выполнять. Обязательно поставьте флажок «Отображать описание».
- В области «Доступно» можно выставить ограничения по времени выполнения задания, но можно оставить настройки по умолчанию.
- В области «Дополнительные файлы» загрузить файл задания, нажав на кнопку <sup>В</sup>
- Нажав на кнопку «Выберите файл» выбираете расположение необходимого файла.
- Далее нажать кнопку «Сохранить и вернуться в курс».

### *Вид, после добавления элемента в курс*

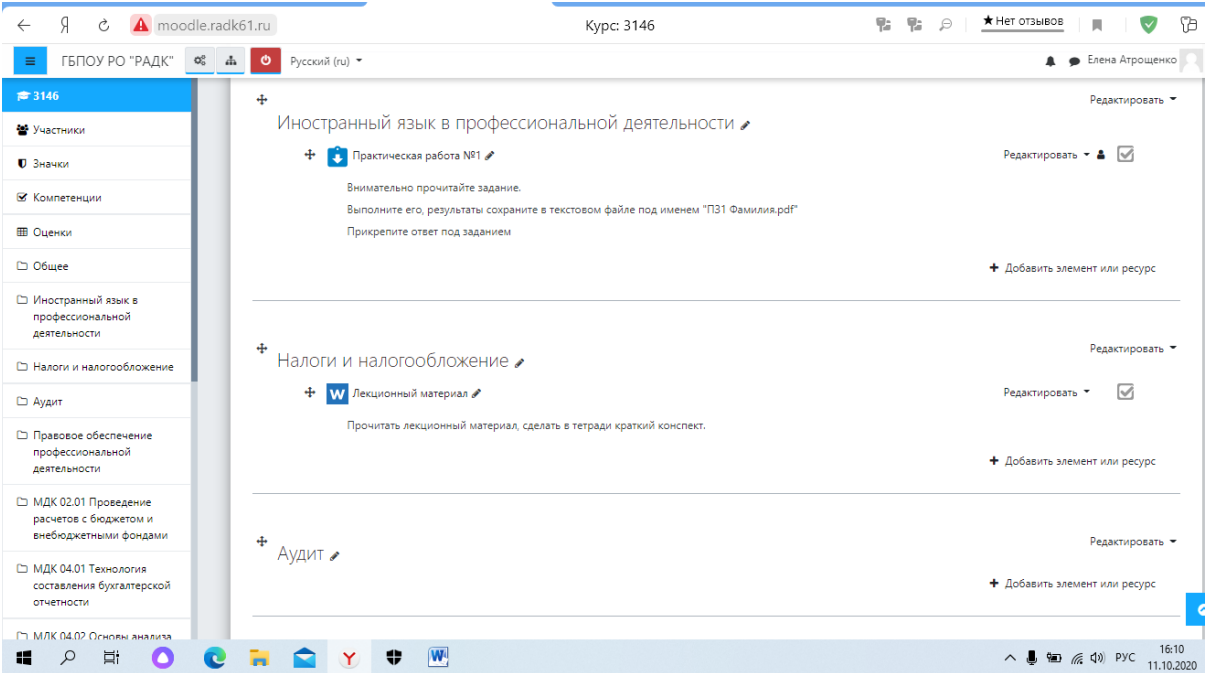

Аналогично добавляем необходимые элементы в виртуальный кабинет дисциплины.

По окончанию формирования виртуального кабинета, необходимо выйти из режима редактирования, нажав кнопку «Завершить редактирование»  $\bullet$ 

## **Процедура проведения занятий в он-лайн режиме**

Войти в виртуальный кабинет группы.

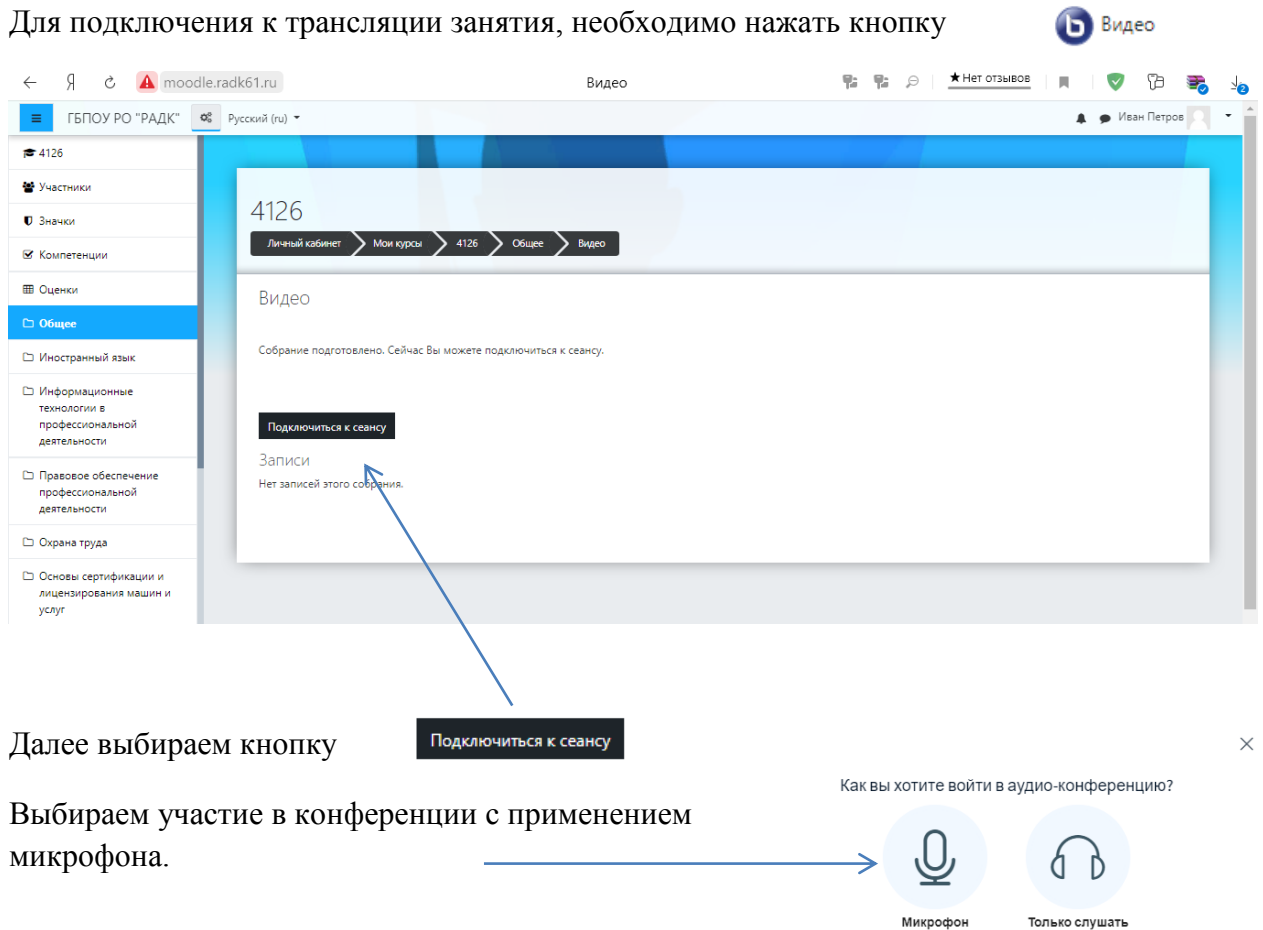

## Внешний вид виртуального кабинета

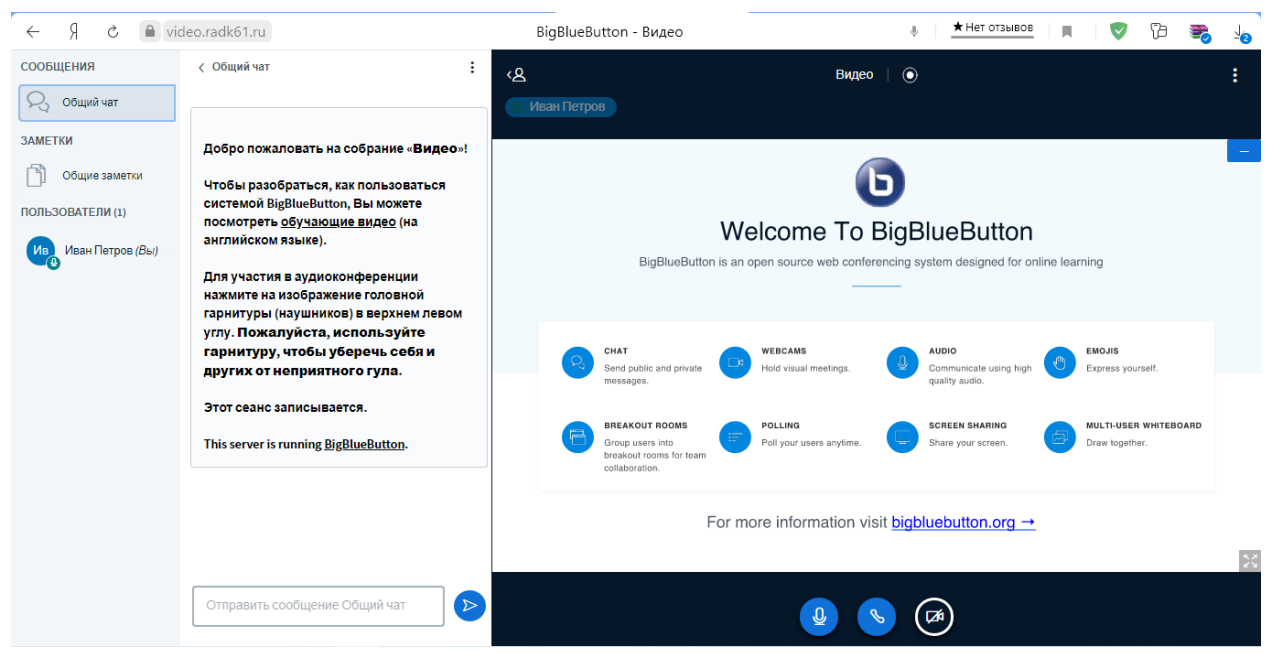

Во время занятия в левой части экрана отображены пользователи-участники он-лайн сеанса. Раздел «Общий чат» можно использовать для обмена сообщениями среди участников он-лайн занятия.

Для загрузки презентации, необходимо нажать кнопку

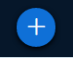

- Выбрать пункт «Загрузить презентацию»  $\rightarrow$  выберите файл  $\rightarrow$  нажмите кнопку «Загрузить».
- Загрузить наглядный материал, необходимый для проведения занятия (желательно загружать файлы в формате PDF).

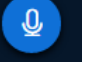

Нажимая на кнопку **вы можете отключать и включать микрофон**.

По окончанию учебного занятия необходимо закончить онлайн сессию, нажав «Закончить конференцию» → Завершить сеанс

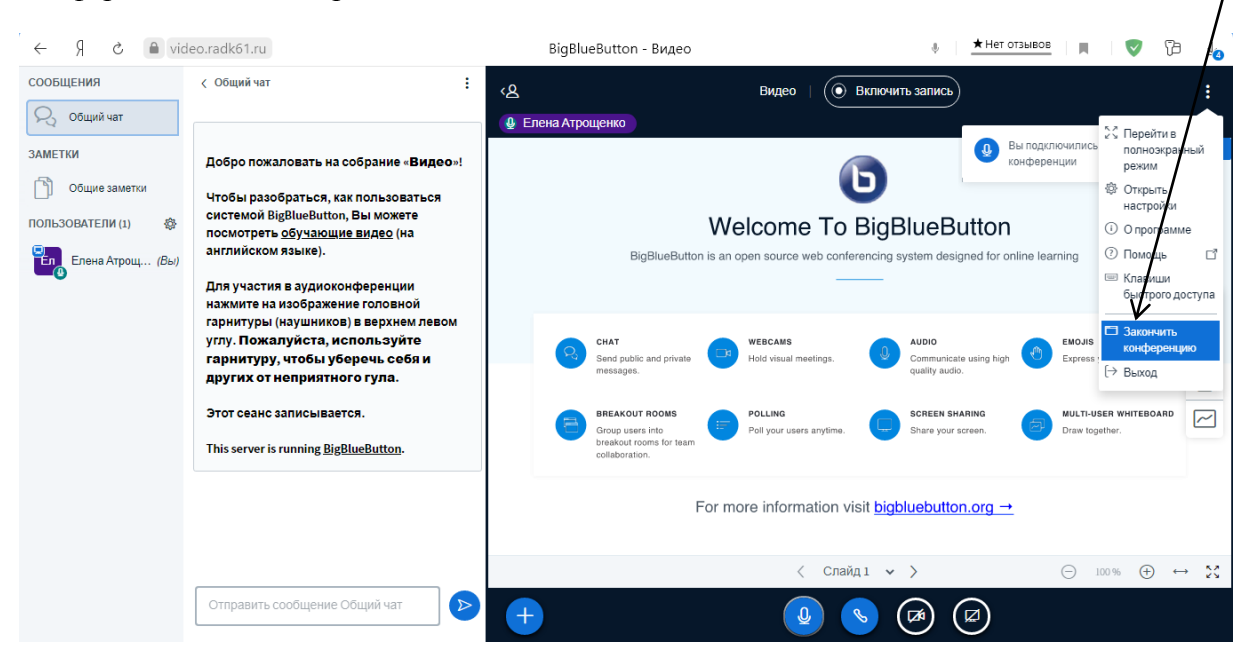

### **Описание технологии проверки выполненных заданий и оценивания студентов.**

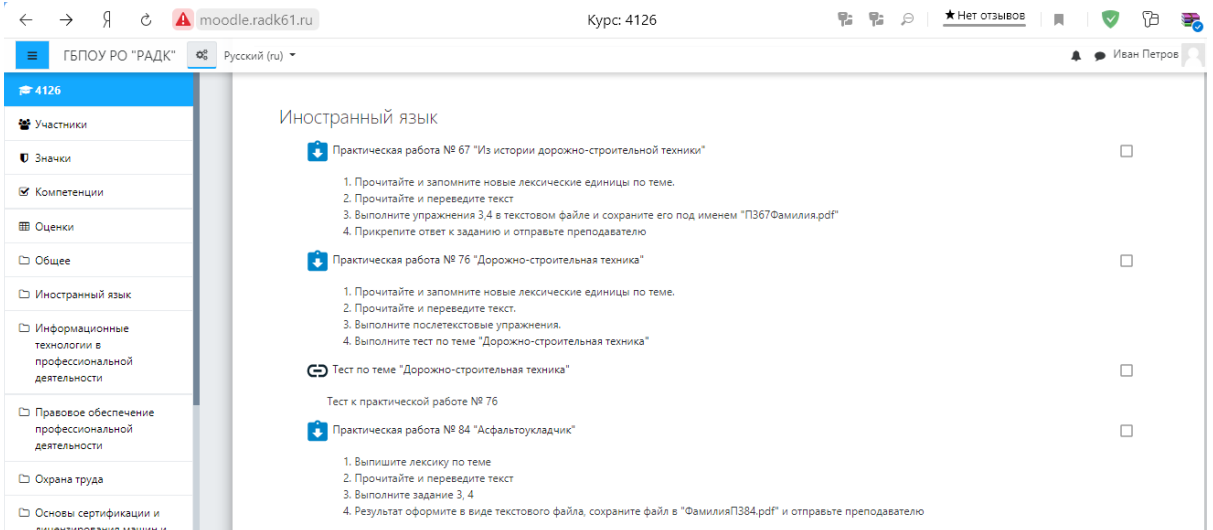

Чтобы перейти к проверке заданий по учебным дисциплинам, междисциплинарным курсам, выбираем кликом задание, которое необходимо проверить и оценить.

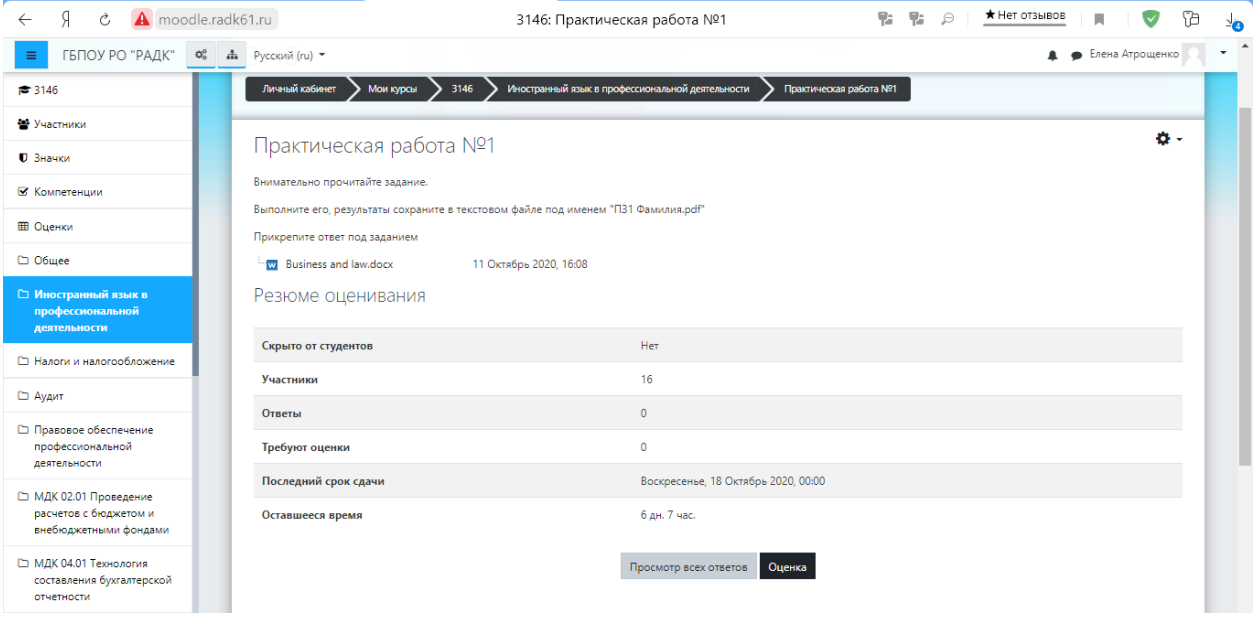

## Нажимаем кнопку «Просмотр всех ответов»

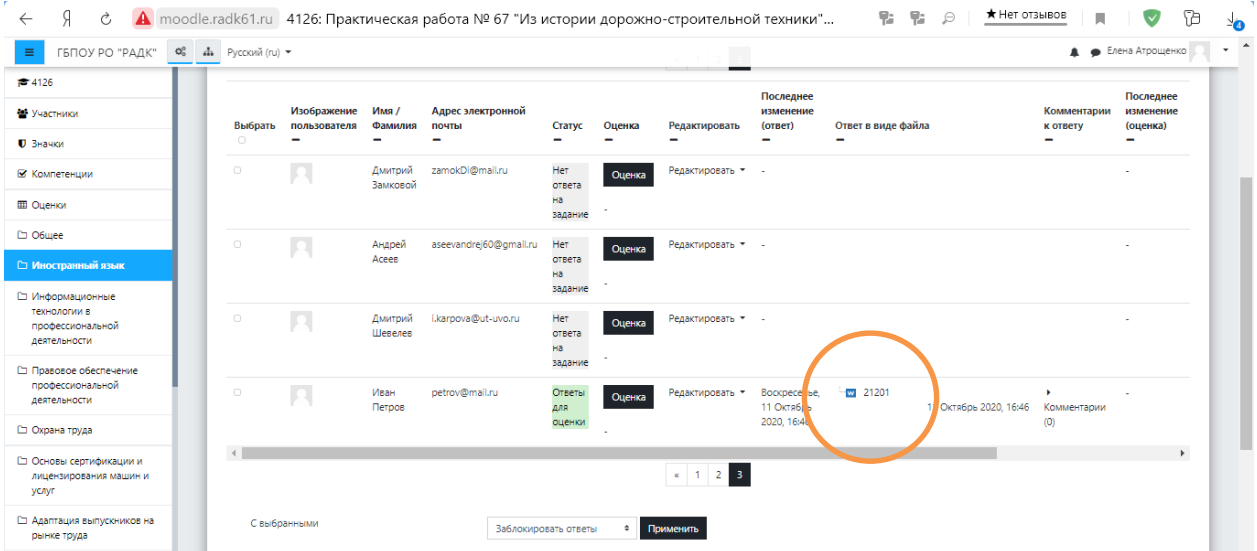

Нажимаем на ответ студента, файл автоматически загружается и находится по умолчанию в папке «Загрузки». После проверки ответа студента, выставляем оценку, нажав на кнопку «Оценка». Оцениваем по пятибалльной шкале. Сохранить результат, нажав на кнопку «Сохранить». Перейти к следующему ответу, нажав кнопку «Назад» в браузере.

Чтобы облегчить процесс проверки выполненных заданий, необходимо проинструктировать студентов о том, что прикреплять ответы на задания необходимо в формате PDF.

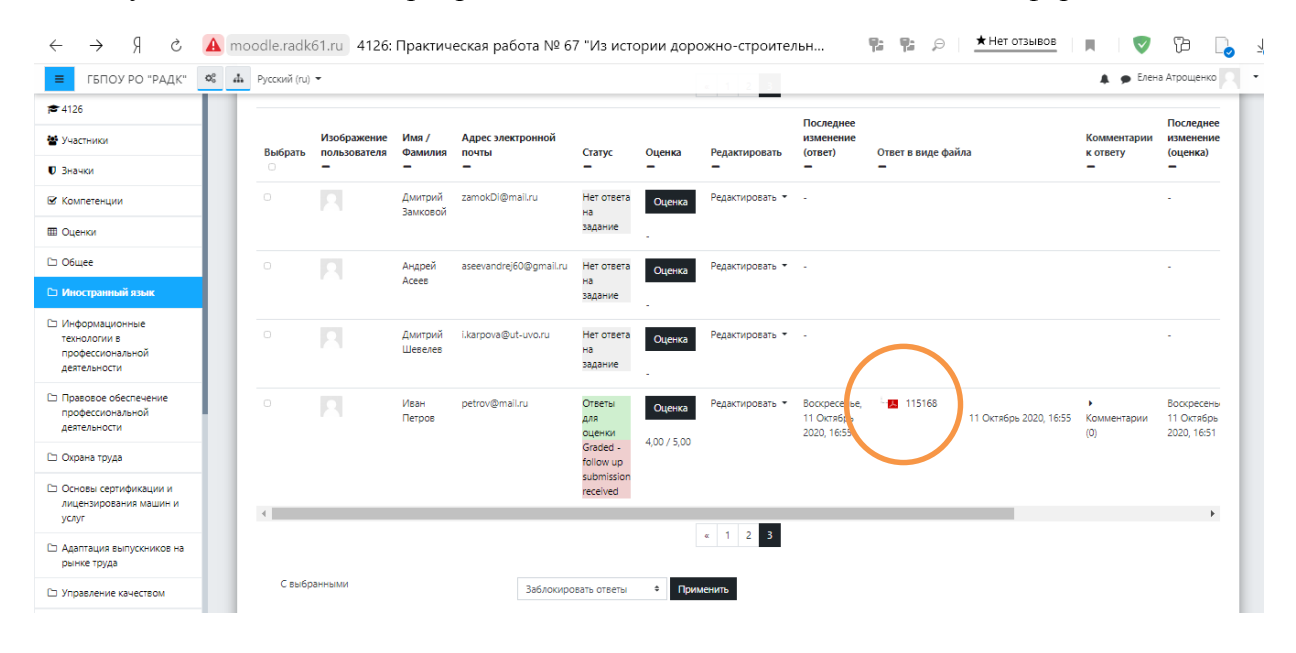

Если студенты загрузили ответы в формате PDF, то проверку можно начинать, нажав на кнопку «Оценка». Оцениваем по пятибалльной шкале. Сохранить результат, нажав на кнопку «Сохранить и перейти к следующему».

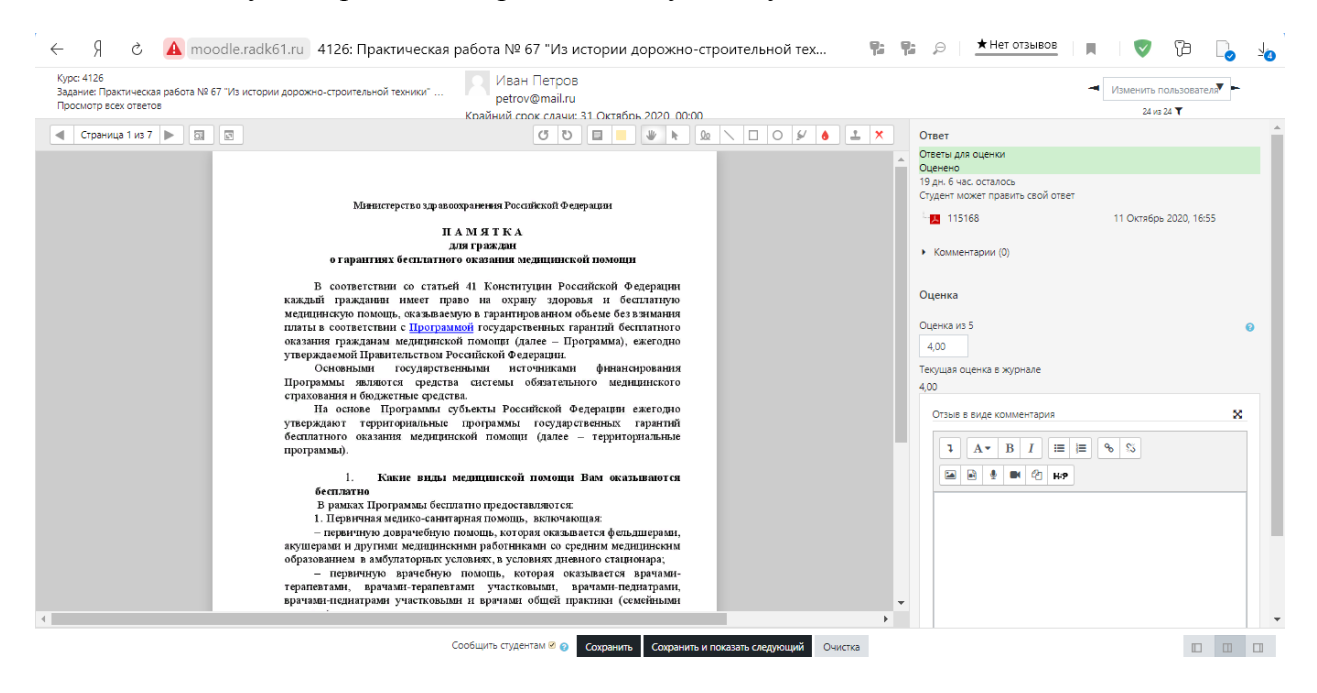